## さんふらわあメンバーズログインの手順

1.トップページの「Web会員マイページログイン 予約、空席待ちの確認・変更・取消」をクリック

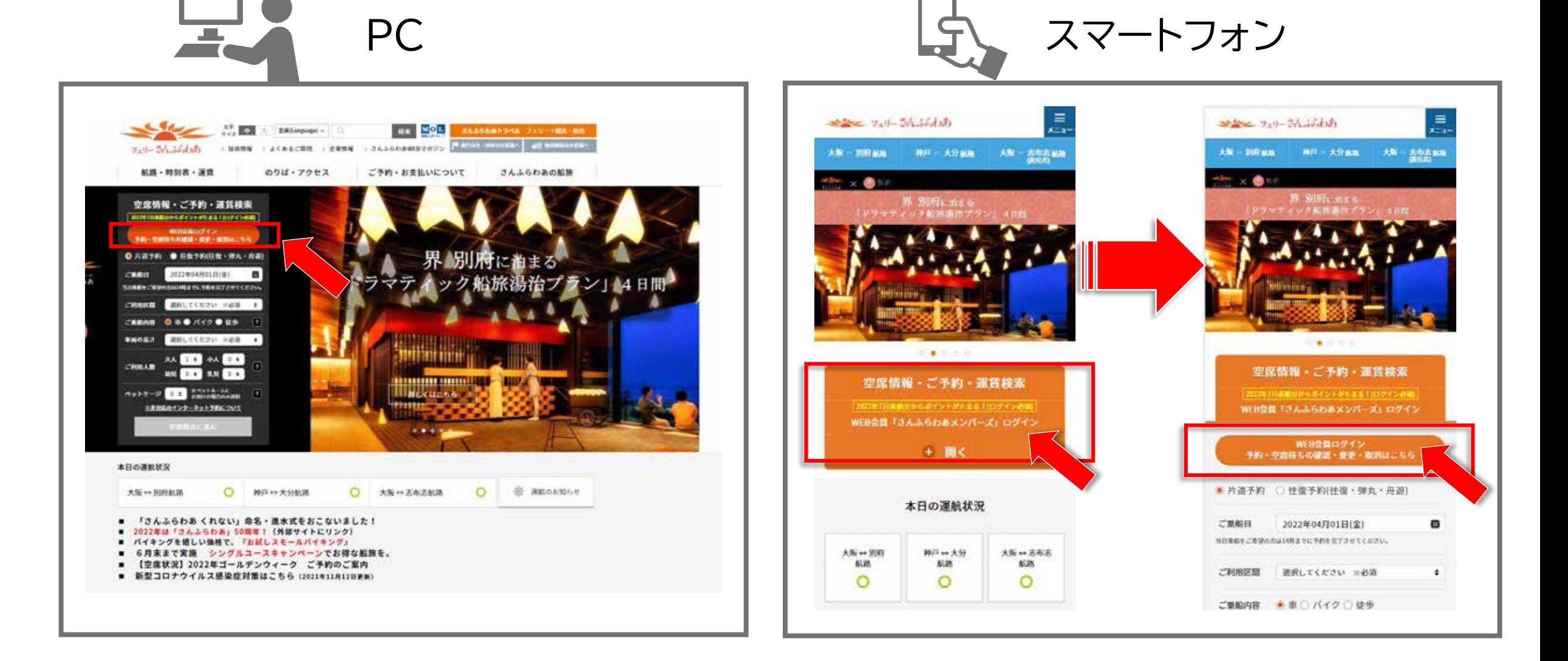

## 2.①ログインID・パスワードを入力し、②「ログイン」をクリック

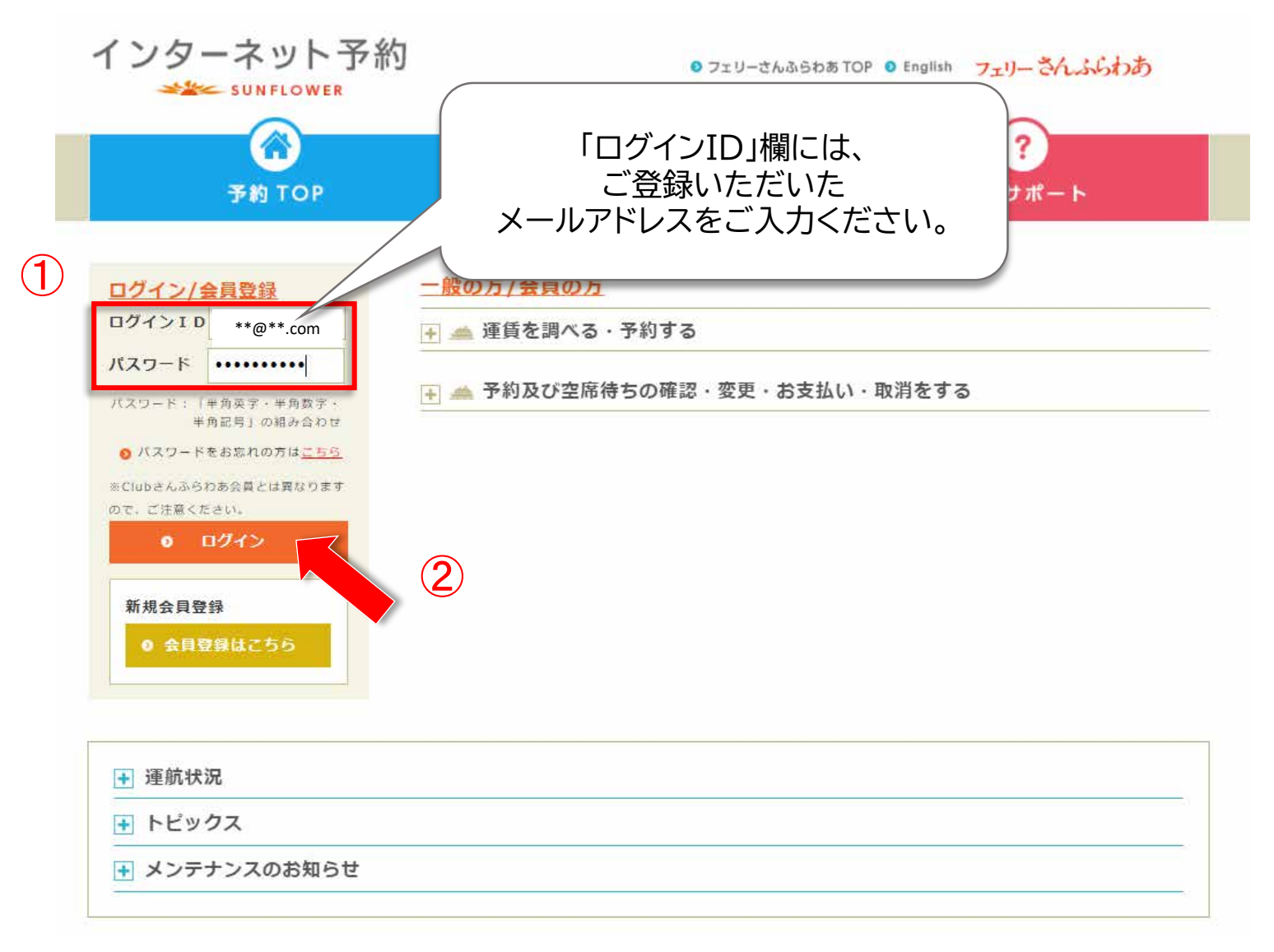

## 3.下記画面が表示されたら、ログイン完了です。

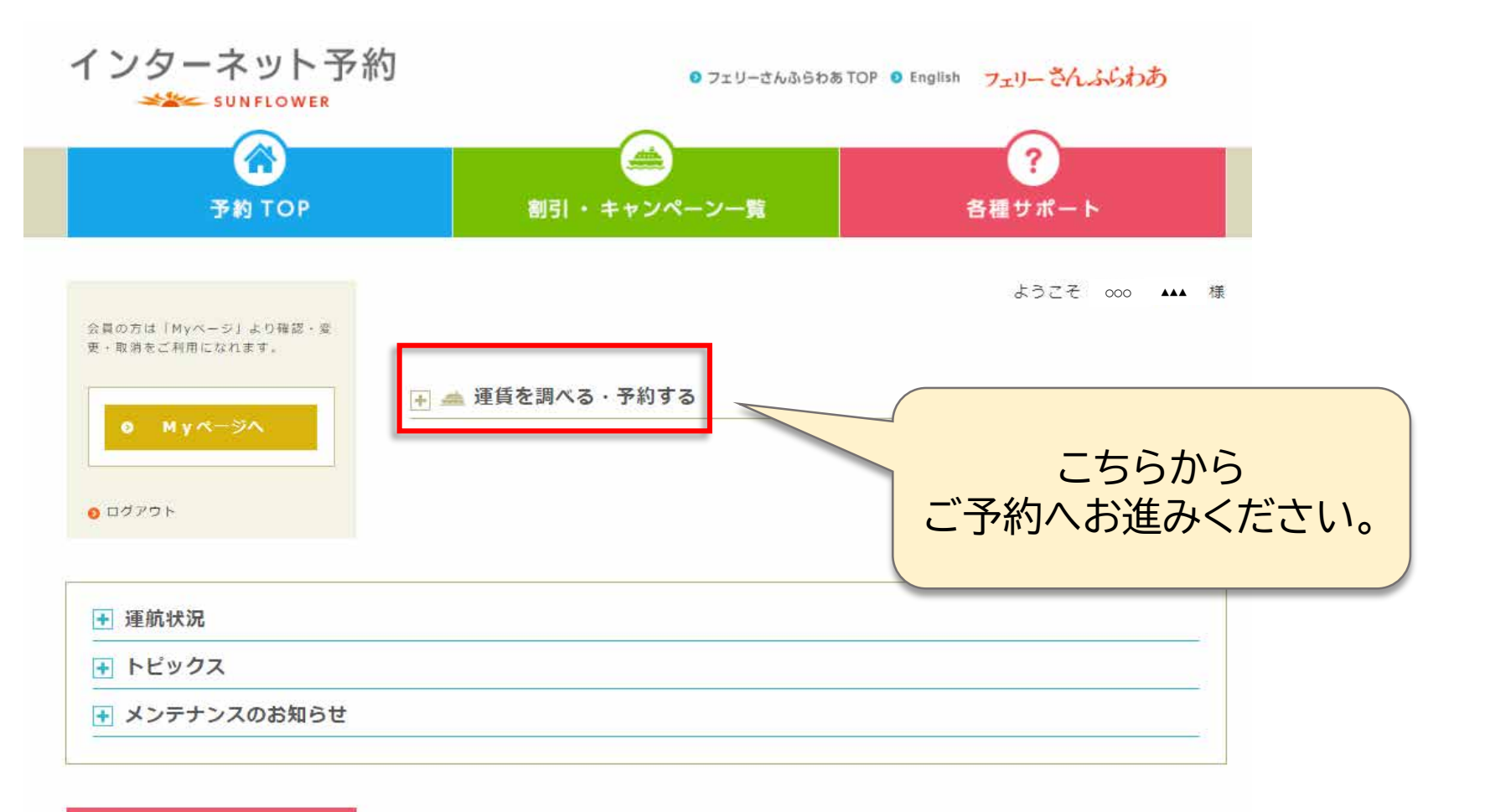

◎ 各種サポート